# 【Microsoft アカウントについて】

Microsoft のサービスを使うには「Microsoft アカウント」を取得する必要があります。 取得したアカウント情報は、Microsoft の Web ページにサインインをすることで見ること ができ、また修正をすることもできます。

ここでは、取得済みの Microsoft アカウントの情報を確認してみましょう。

この操作をするには、Microsoft アカウントを取得する時に使った

メールアドレス と パスワード

が必要になります。

または、本人確認を行うことがあるので、Microsoft アカウントを取得する時に使った「メ ールアドレス」が受信できる状態で行わなければいけません。

!注意!

Microsoft アカウントを取得した時に使ったメールアドレスが受信できるか確認をしまし ょう。

Microsoft アカウントを取得する時に使ったメールアドレスは、、、 Windows8.1 の場合は、パソコンを起動しログイン時に表示されるメールアドレスです。

パスワードは、ログイン時に入力するものが Microsoft アカウントのパスワードです。

# (Microsoft アカウントにサインインする)

1.InternetExplorer を起動し、マイクロソフトのページを表示します。

Yahoo などで「マイクロソフト」と検索をしてみてください。

マイクロソフト URL:http://www.microsoft.com/ja-jp

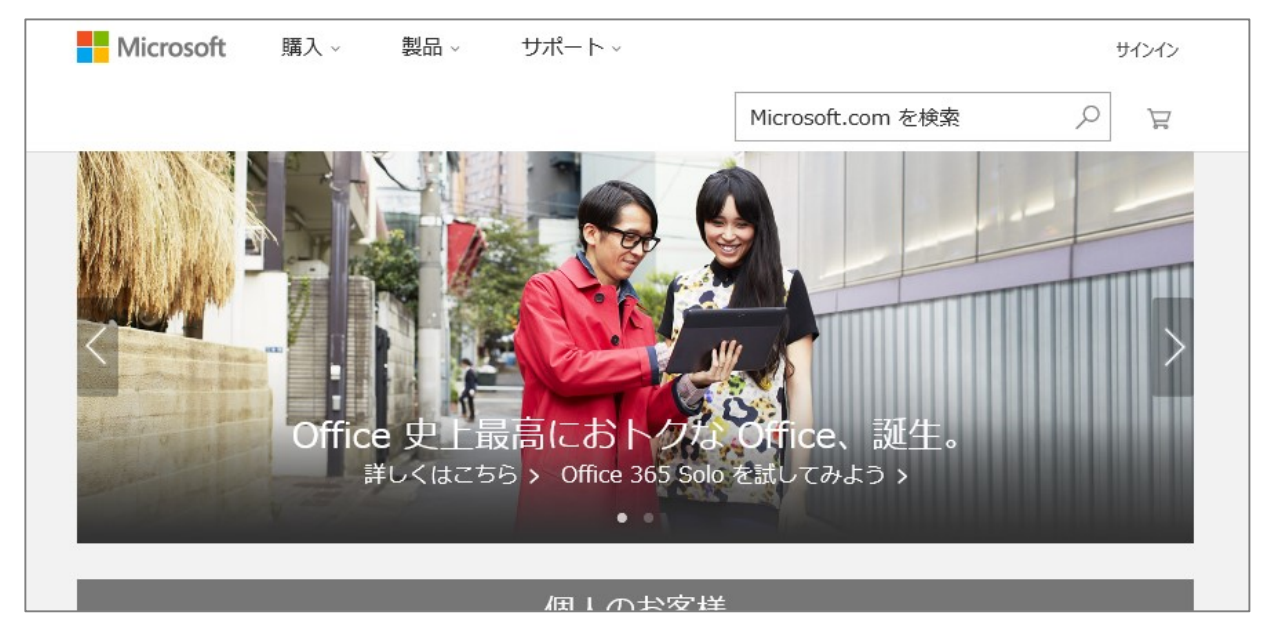

2.マイクロソフトの TOP ページが表示されたら、一番下にスクロールし、

「Microsoft アカウント」をクリックします。

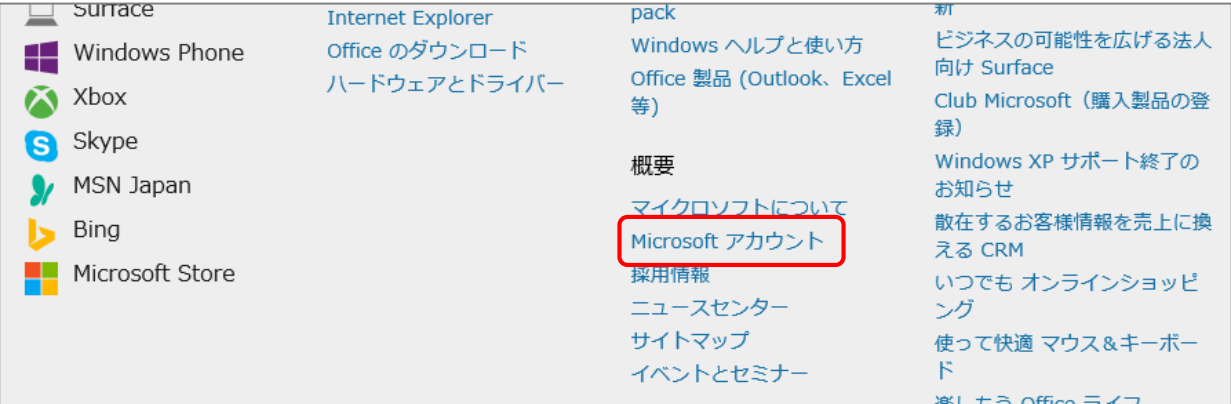

# 3.Microsoft アカウントページが表示されるので、

「新規登録/登録情報の確認」をクリックします。

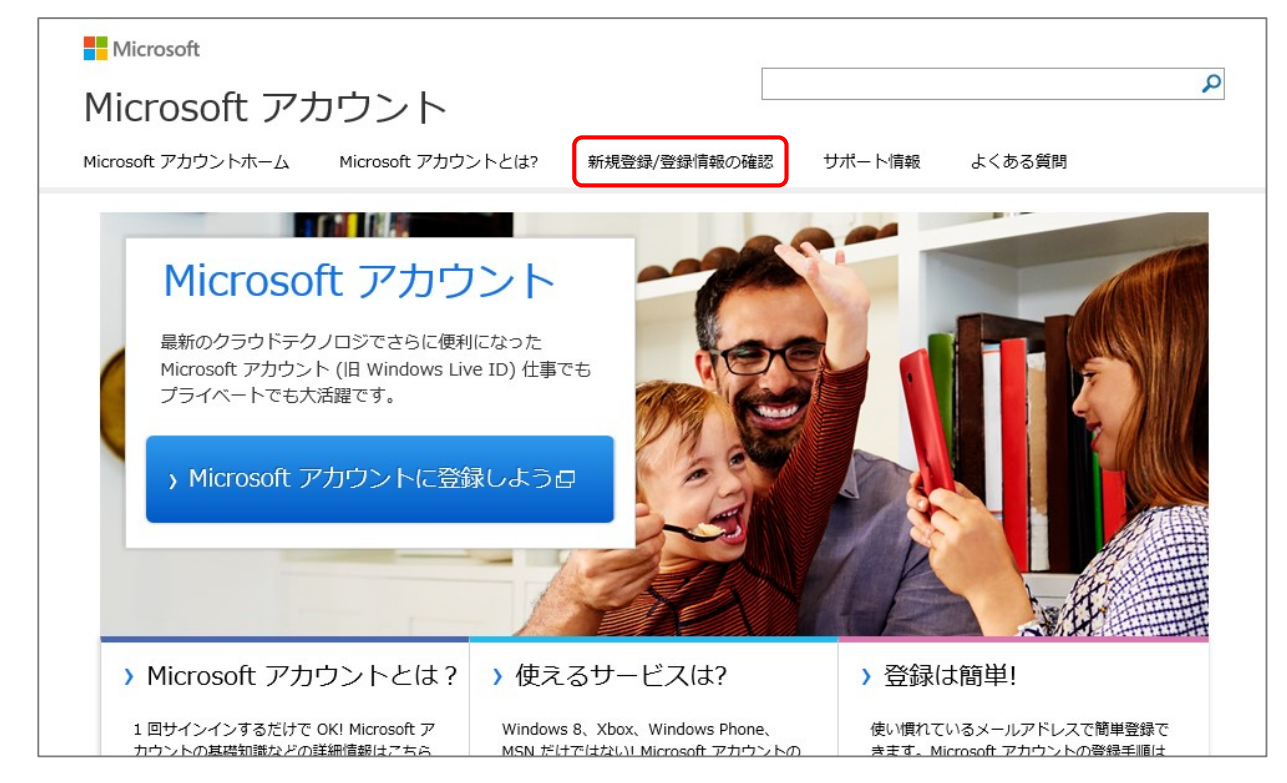

4.「Microsoft アカウントの登録内容の確認/変更」をクリックします。

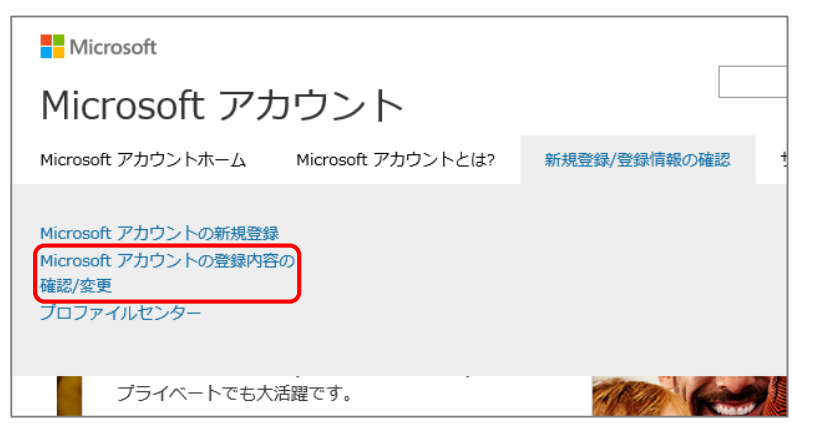

5.サインインするための画面が表示され、メールアドレスとパスワードを入力します。 ※1 度でもサインインしたことがあるパソコンでは、メールアドレスが既に入っている 場合があります。

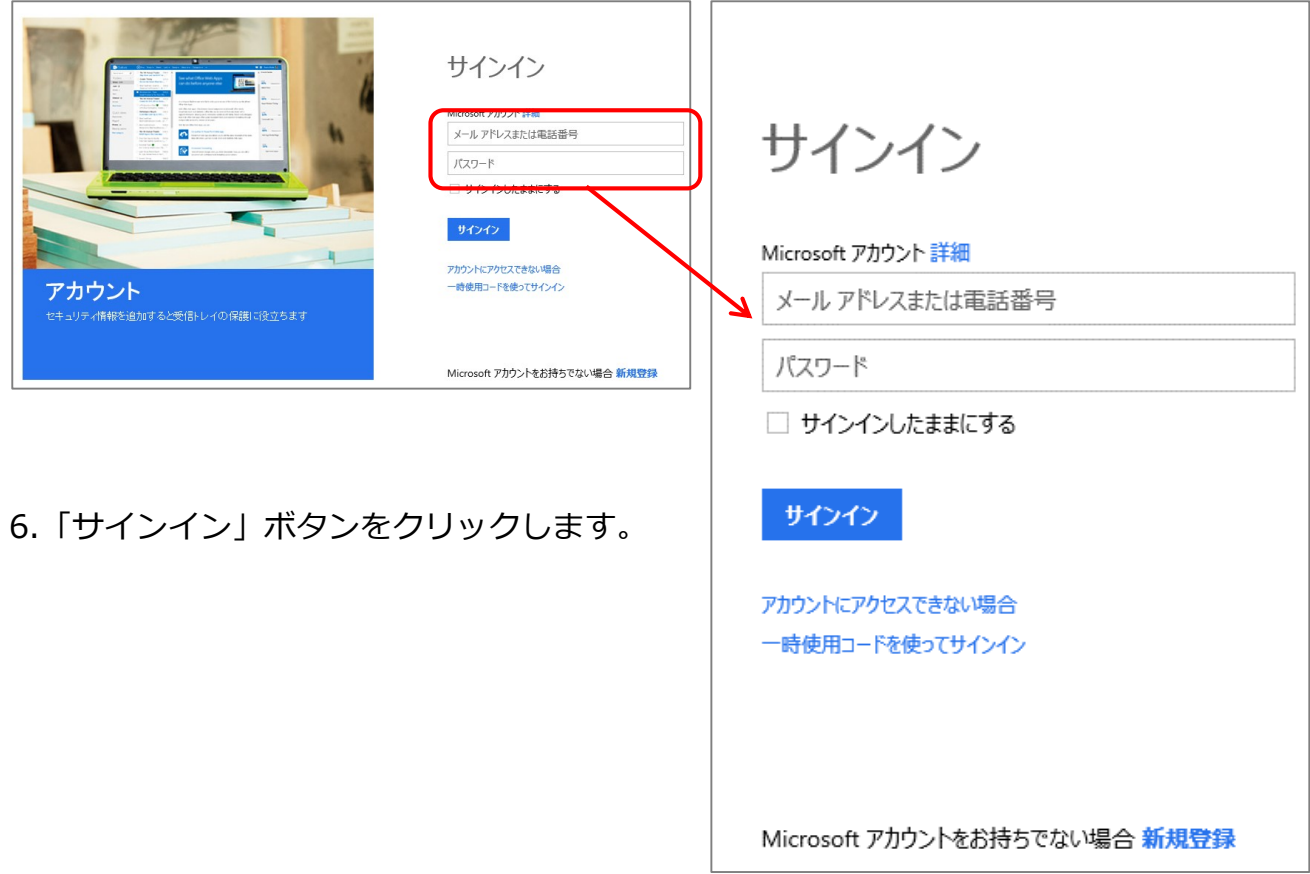

7.サインインされると下のような画面が表示されます。

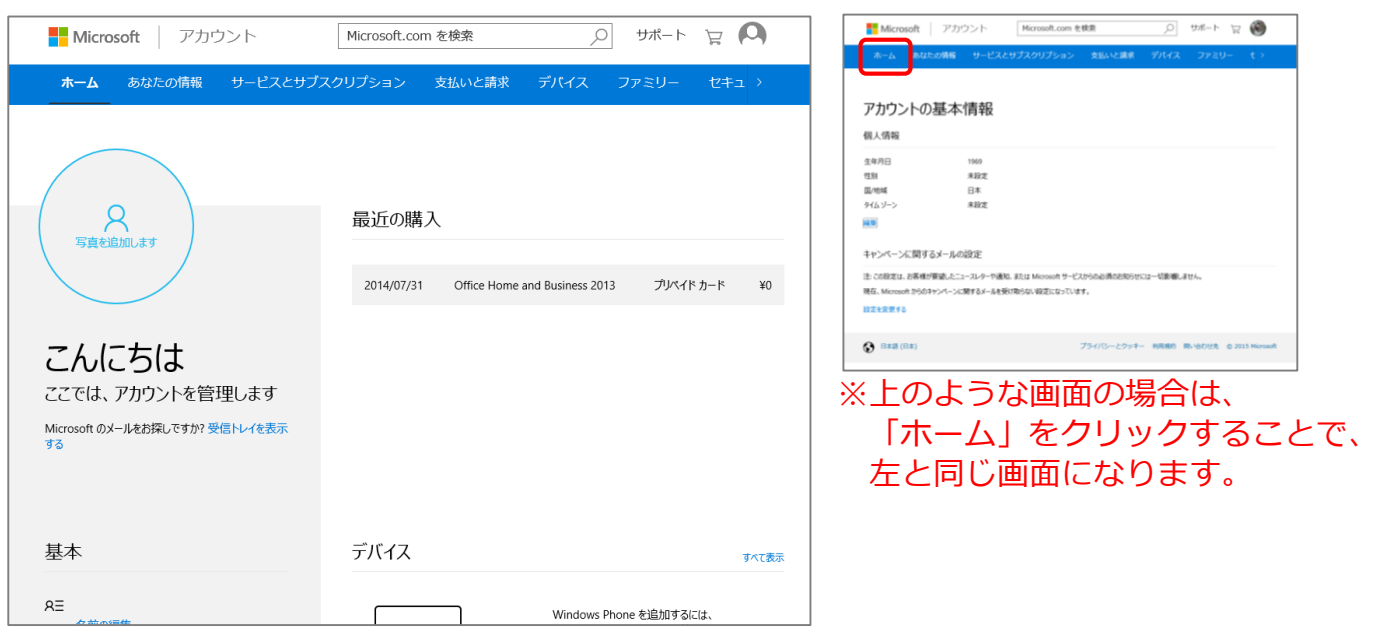

# 1.画面右上の へ をクリックします。

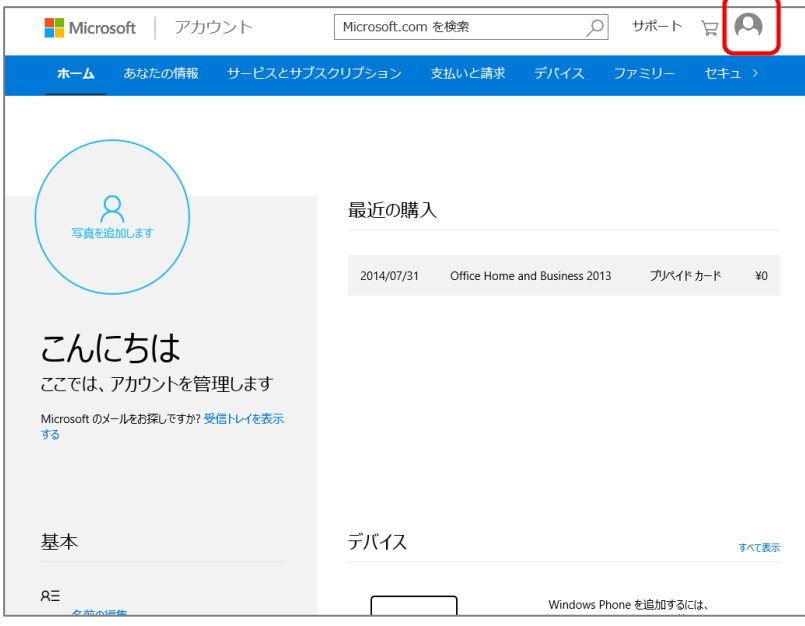

# 2.「サインアウト」をクリックします。

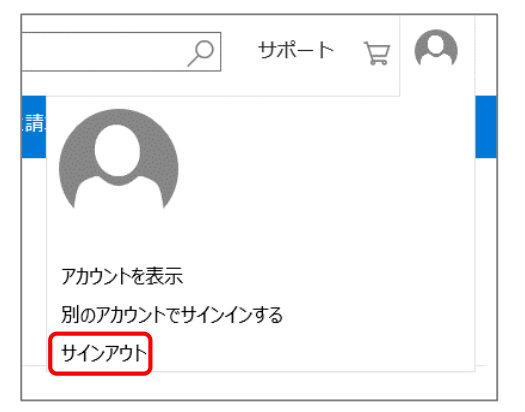

1.Microsoft アカウントにサインインしておきます。

2.「あなたの情報」をクリックします。

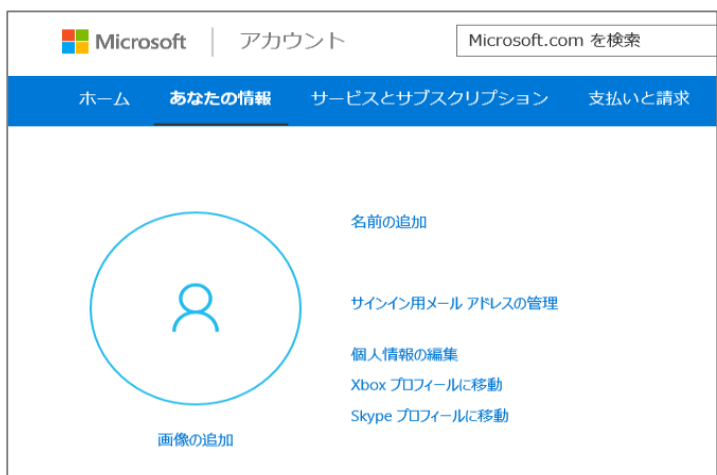

この画面で個人情報が表示され、情報を追加、変更することが出来ます。

画像の追加 パソコンの中にある画像を追加することが出来ます。 どの部分を表示するかの表示サイズの変更と表示部分の変更が 出来ます。 回転、全体サイズの変更はできません。

名前の追加 ナインの 姓、名、姓 (ふりがな)、名 (ふりがな) の追加、変更と画像の 追加が出来ます。

サインイン用メールアドレスの管理 メールアドレスの変更が出来ます。(P.9 を参照) ※この操作をする時は、現在登録しているメールアドレスに確認メールが届くため、

メールを受信できる状態で行います。(P.7 を参照)

- 個人情報の編集 生年月日、性別、国/地域、都道府県、郵便番号、タイムゾーン の追加、変更が出来ます。
- Xbox プロフィールに移動 Xbox のアカウントに移動し、サインイン後、プロフィールの設 定が出来ます。
- Skype プロフィールに移動 Skype のサインイン画面に移動し、サインイン後、プロフィー ルの設定が出来ます。

(「お客様のアカウント保護にご協力ください」の操作)

準備:Microsoft アカウントに登録をしたメールアドレスが受信できるように

 準備しておきます。 電子メールソフトで受信される場合は、メールソフトを起動します。 Web メールを利用して受信される場合は、ログインしておきます。

1.Microsoft アカウントにサインインし、プライバシーにかかわる情報にアクセスしよう とした時に下のような画面が表示されたら、

「○\*\*\*\*\*@\*\*\*\*\*.ne.jp にメールを送信」

をクリックし、下の枠内にメールアドレスの先頭の部分を入力します。

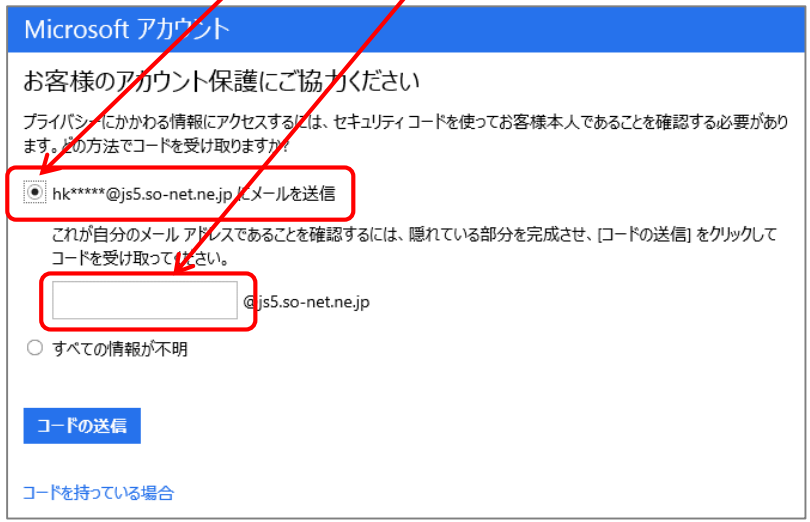

- 2.「コードの送信」をクリックします。
- 3.下のような画面が表示されるので、最小化にしておきます。

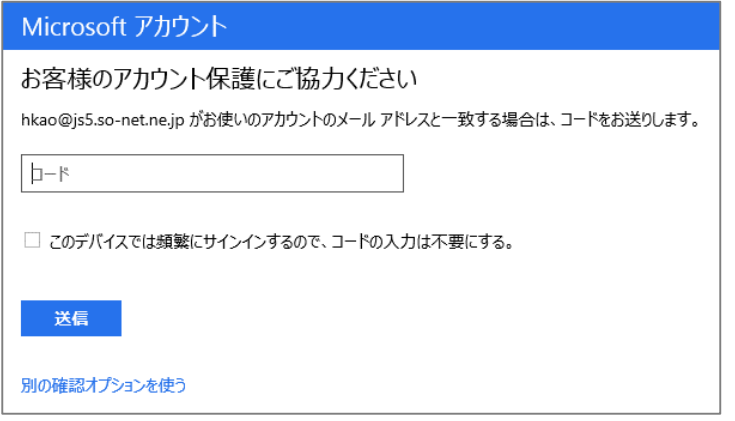

4.Microsoft アカウントに登録したメールを受信します。

下のようなメールが送信されるので、「Security code」の後にある「数字」を コピーまたは書き留めておきます。

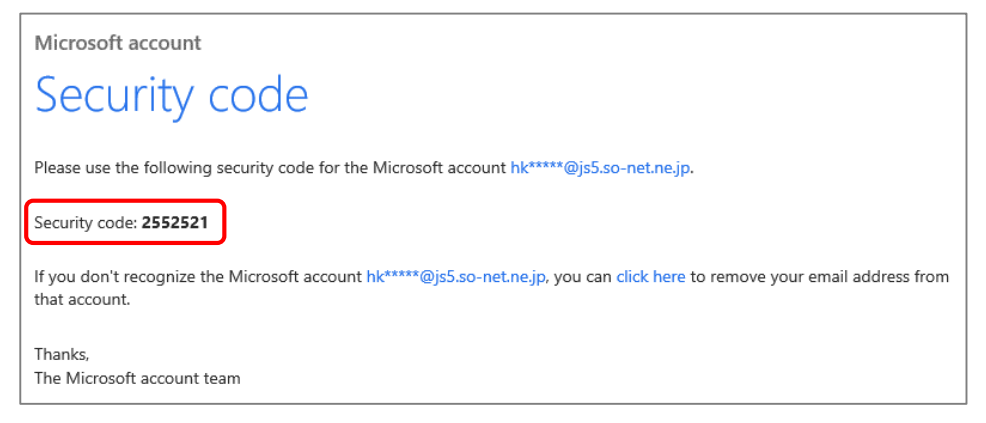

5.最小化した 4.の画面を元のサイズに戻し、「コード」の枠内に先ほどの「数字」を

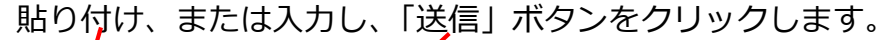

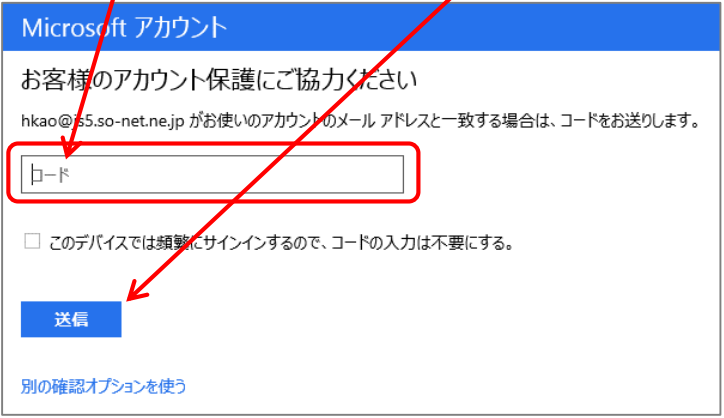

6.下のような画面が表示されるので、「後で設定する」をクリックします。

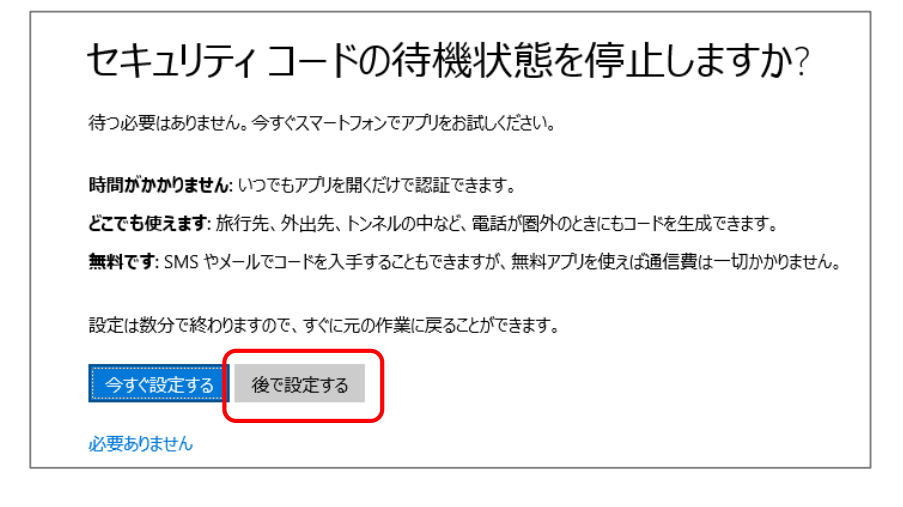

(サインイン用メールアドレスの管理)!注意!この操作は週2回まで変更できます

操作の流れ・・・①新しくサインイン用に登録したいメールアドレスを追加 ②追加したメールアドレスを「プライマリエリアス」に変更

1.Microsoft アカウントにサインインしておきます。

2.「あなたの情報」をクリックし、「サインイン用メールアドレスの管理」を クリックします。

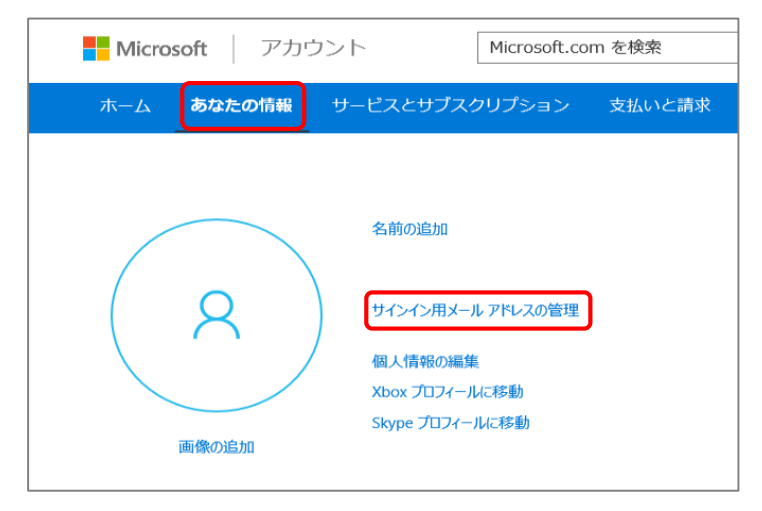

(この時に「お客様のアカウント保護にご協力ください」の画面が表示されたら P.7 を参考にセキュリティコードの送信確認をしてください。)

3.下のような画面が表示されたら、「メールエイリアスの追加」をクリックします。

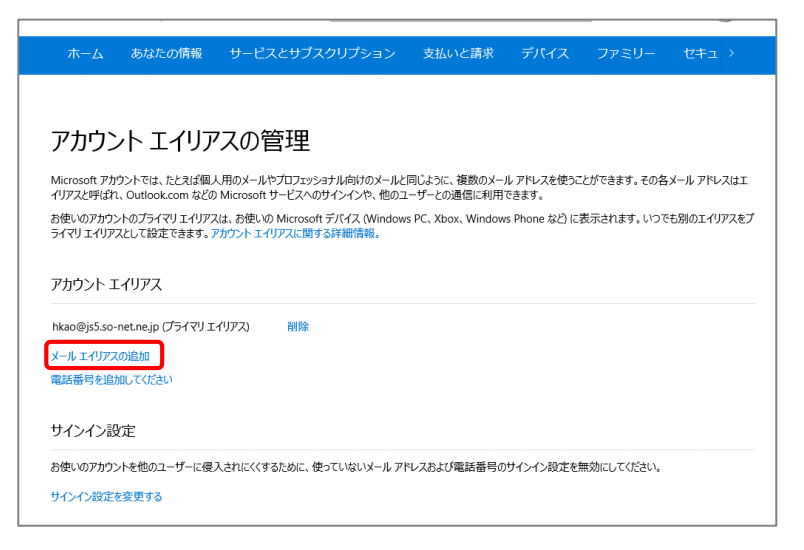

4.下のような画面が表示されるので、

「既に取得済みのメールアドレスを Microsoft アカウントのエイリアスとして追加する

(注意:携帯メールアドレスは使用できません)」

の先頭をクリックし、下の枠に新しく登録したメールアドレスを入力します。

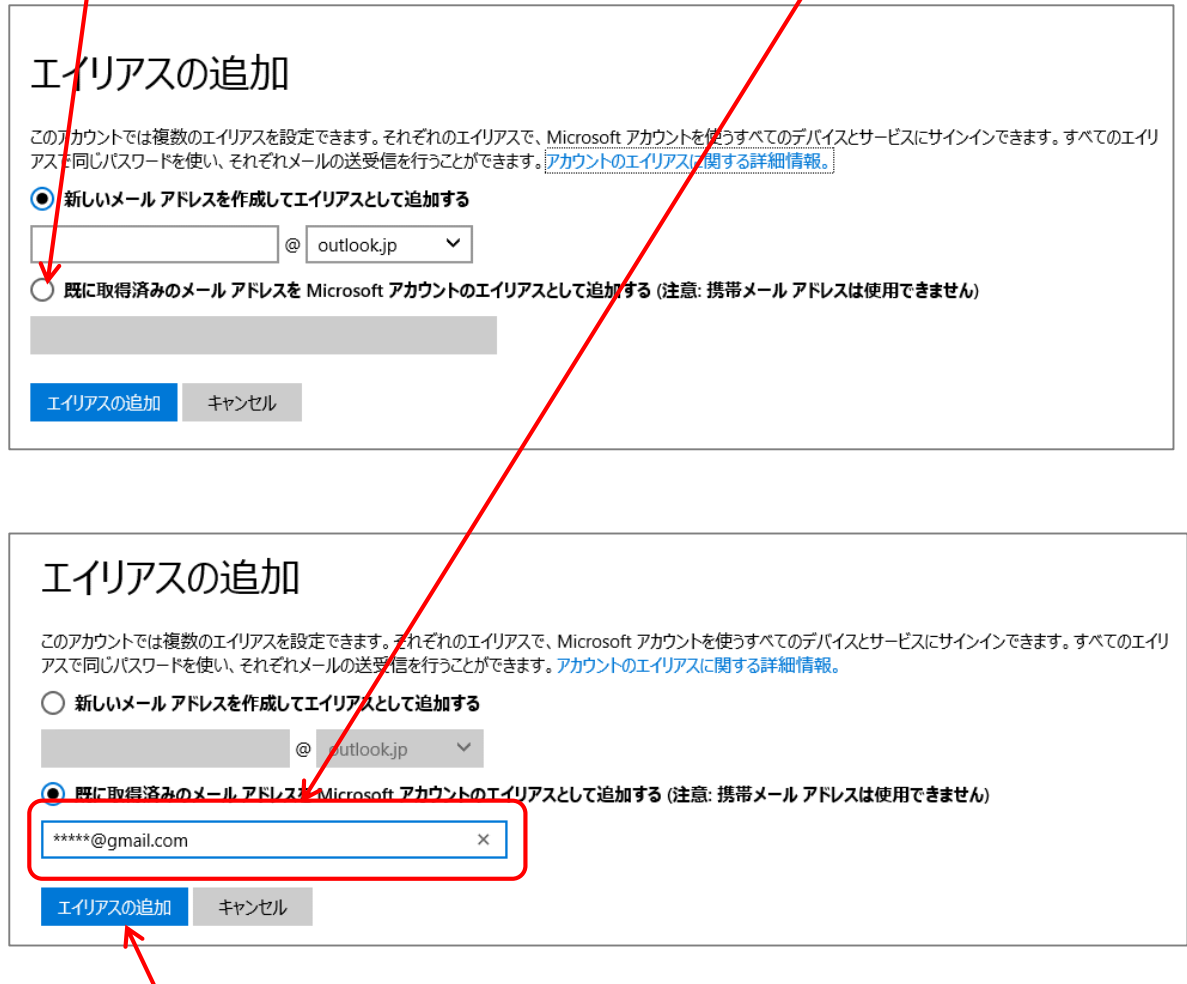

- 5.「エイリアスの追加」ボタンをクリックします。
- 6.新しく登録したメールアドレスが追加されますが、本人確認をしなければいけません。

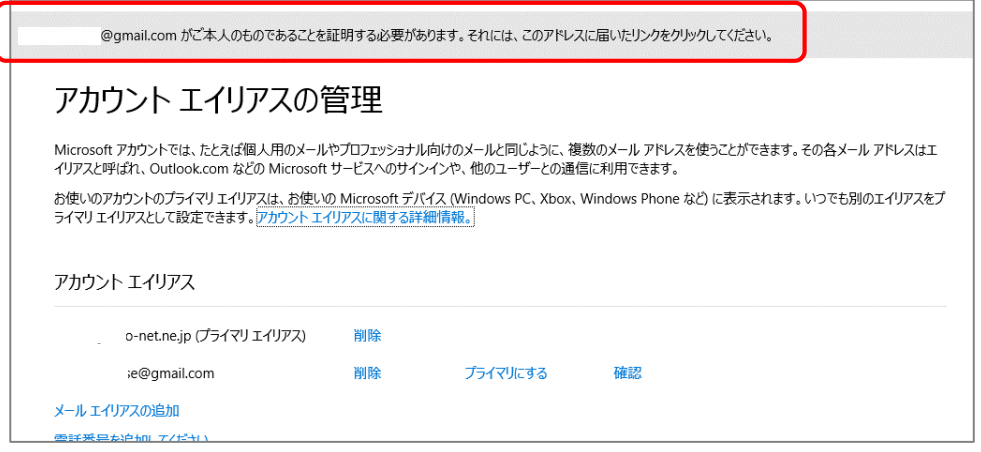

## 7.新しく登録したメールアドレスに Microsoft から下のようなメールが届くので、

#### リンクをクリックします。

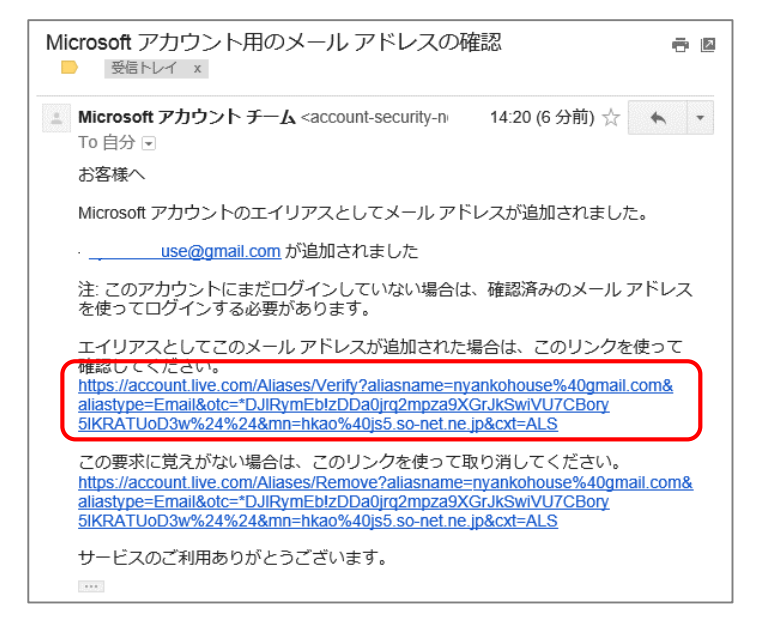

### 8.Microsoft アカウントにサインインをします。

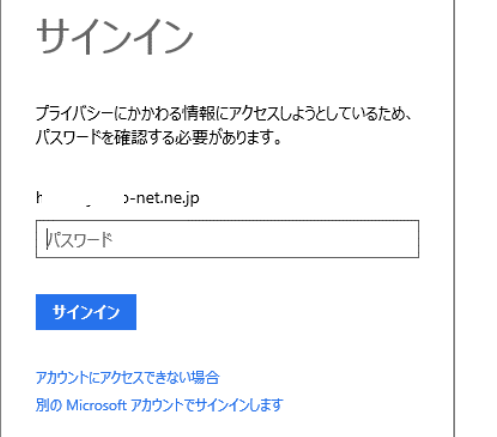

# 9.本人確認ができましたというメッセージが表示され、エイリアスとして使えます。

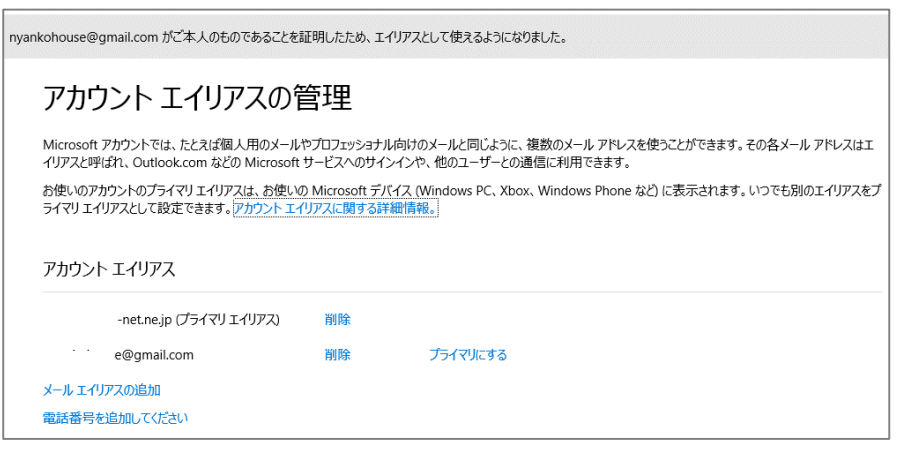

10.新しく登録したメールアドレスの右横にある「プライマリにする」をクリックします。

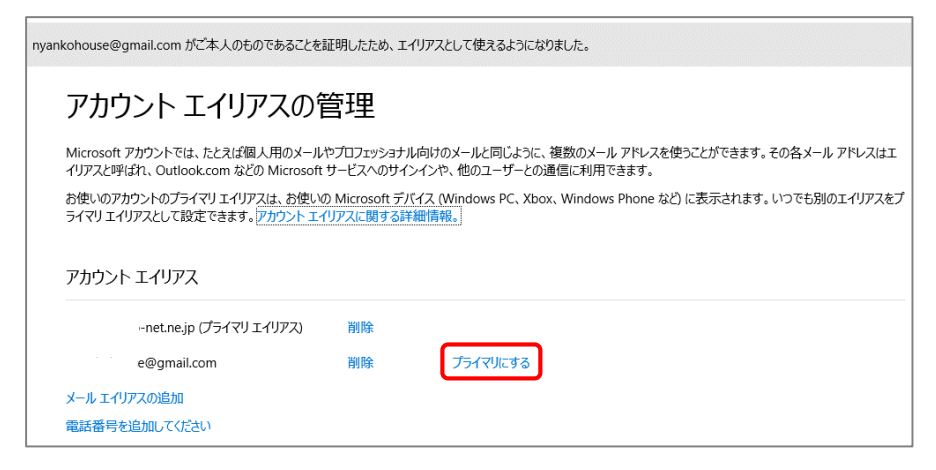

11.下のようなメッセージが表示されるので「はい」ボタンをクリックします。

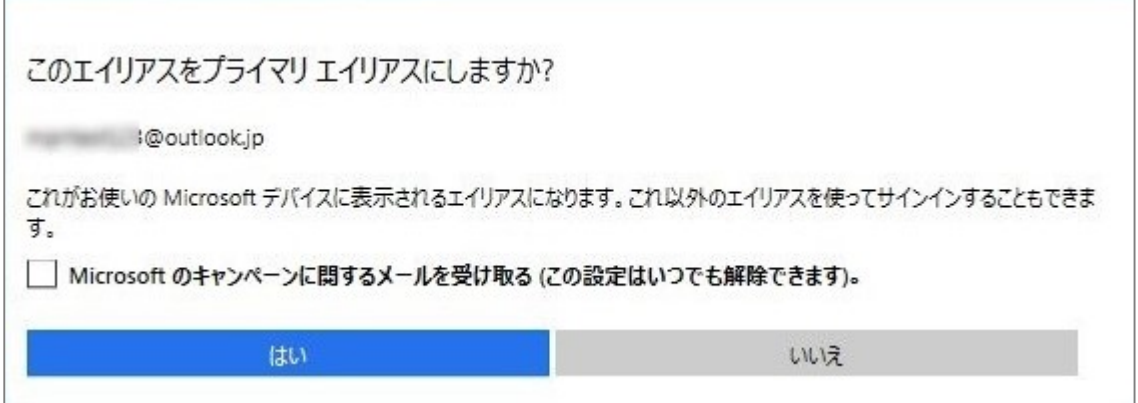

# 12.下のような画面が表示され、プライマリエリアの変更が完了しました。

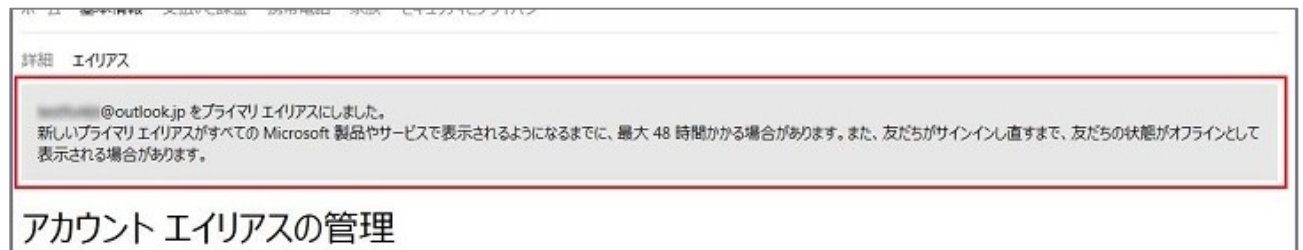

13.新しく登録したメールアドレスに Microsoft から確認のメールが届きます。

## (支払情報の確認)

- 1.Microsoft アカウントにサインインしておきます。
- 2.「支払いと請求」をクリックし、「お支払方法の表示」をクリックします。

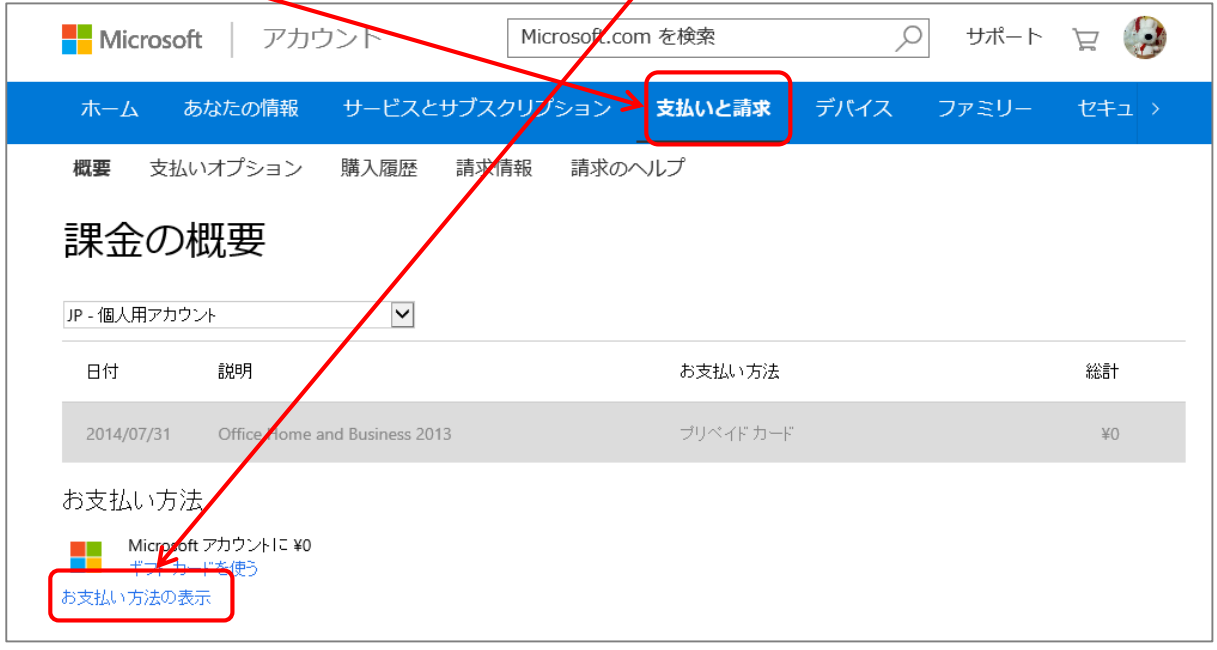

(この時に「お客様のアカウント保護にご協力ください」の画面が表示されたら P.7 を参考にセキュリティコードの送信確認をしてください。)

3.下のような画面が表示され、支払方法の追加、削除が出来ます。

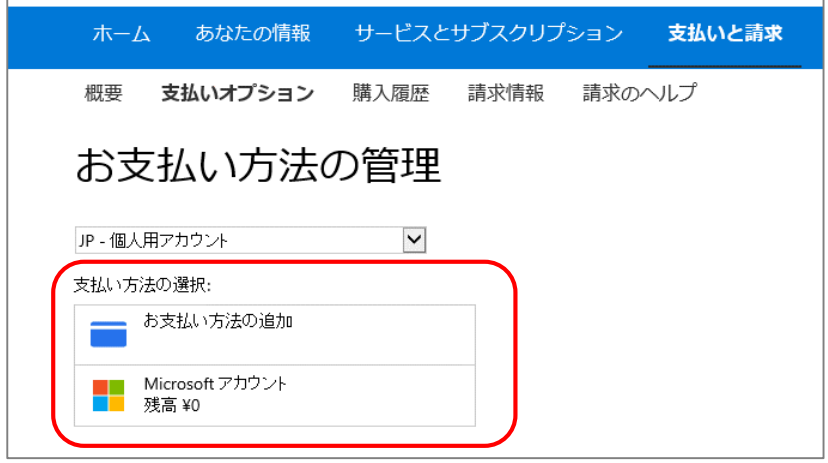

(パスワードの変更)

!注意!パスワードの変更は過去 10 回以内に設定したパスワードと同じものに変更する ことはできません。

- 1.Microsoft アカウントにサインインしておきます。
- 2.「セキュリティとプライバシー」をクリックし、「パスワードの変更」をクリックします。

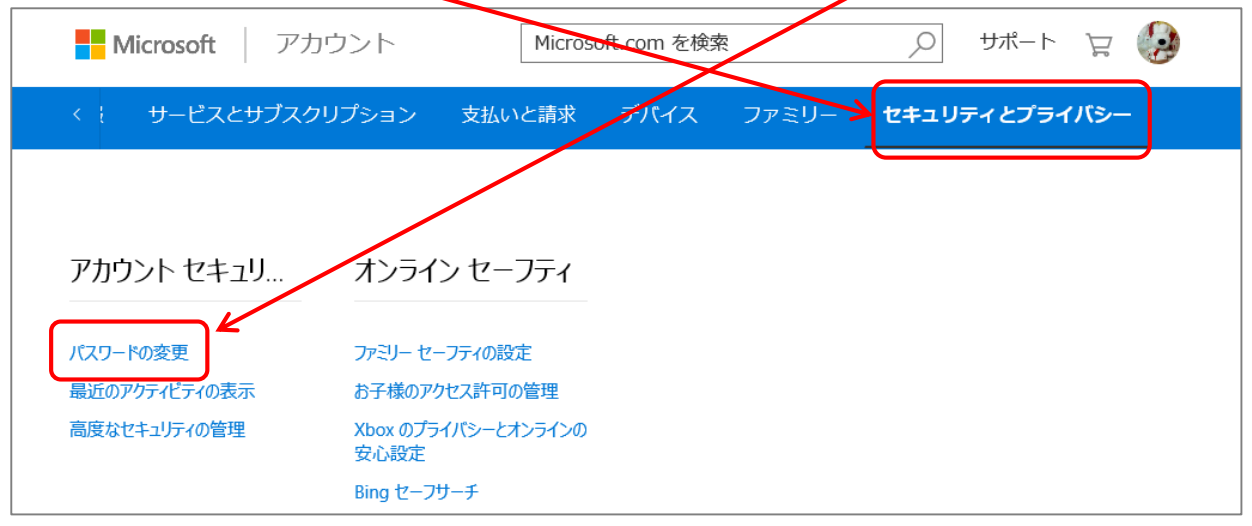

3.下のような画面が表示されるので、現在使っているパスワードと

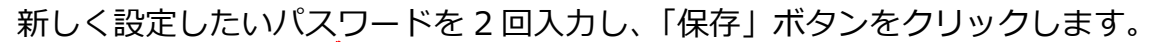

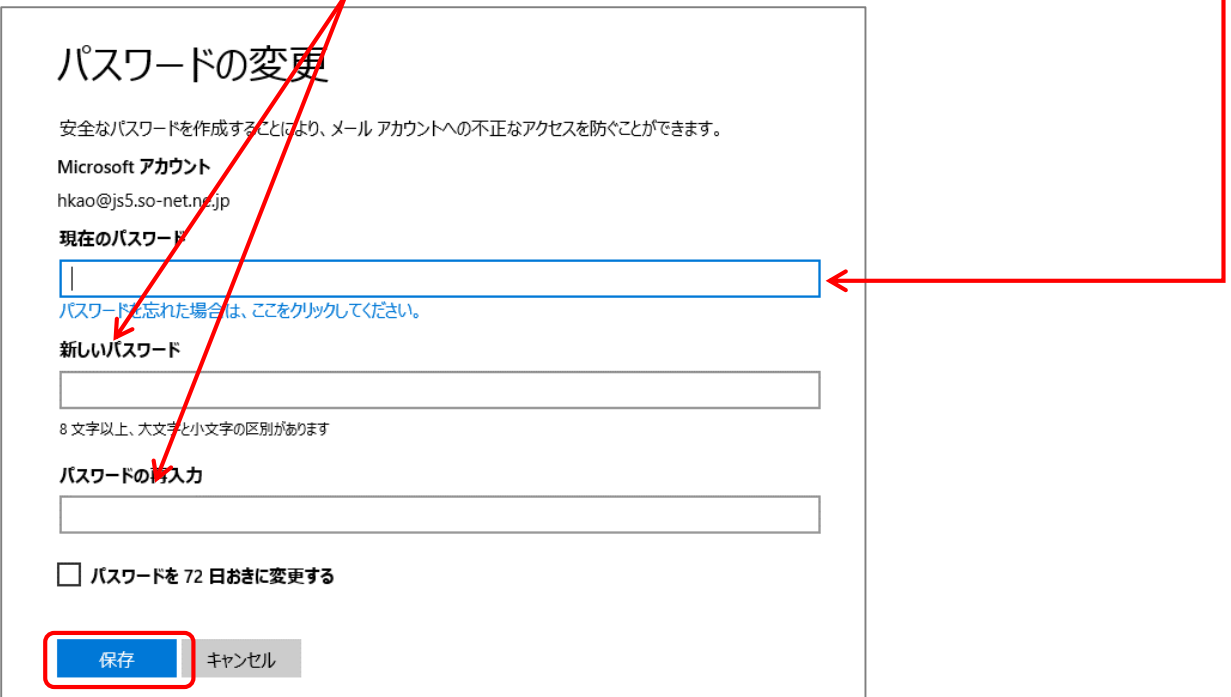

設定をしていて、不具合が起こってしまった場合は、マイクロソフトに電話をしてサポー トを受けてください。

(個人のお客様)

電話番号: 0120-54-2244

営業時間: 平日 9:00-18:00

土日 10:00-17:00 (祝日、弊社指定休業日を除く)

※この電話番号などは、変更されることがあります。